# 配置CUIC報告預設檢視和閾值

### 目錄

簡介 必要條件 需求 採用元件 **修改報表預設檢視和閾值** 測試方案 詳細的配置步驟 驗證

在Finesse上啟用自定義報告作為小工具

### 簡介

本文檔描述了根據提供的測試方案修改CUIC報告檢視和閾值的過程。

### 必要條件

#### 需求

思科建議您瞭解以下主題:

- Cisco Unified Intelligence Center(CUIC)
- 客服中心Express版

採用元件

本文件所述內容不限於特定軟體和硬體版本。

本文中的資訊是根據特定實驗室環境內的裝置所建立。文中使用到的所有裝置皆從已清除(預設 )的組態來啟動。如果您的網路運作中,請確保您瞭解任何指令可能造成的影響。

### 修改報表預設檢視和閾值

#### 測試方案

預設情況下,「Agent CSQ Statistics Report」(座席CSQ統計報告)顯示有四列,即AgentID、聯 絡服務隊列(CSQ)名稱、呼叫等待和隊列中最長的呼叫。修改不包括AgentID列的CSQ統計資訊報 告,而「呼入隊列」列必須只顯示等待時間大於兩個的呼叫。

簡而言之,修改後的報告顯示如下:

- 1. 列為CSQ名稱、呼叫等待和隊列中最長的呼叫。
- 2. 僅必須列出等待呼叫超出某個號碼(例如2)的CSQ。

#### 詳細的配置步驟

- 使用URL登入到CUIC: 1. <https://fqdn:8444/cuicui/Main.jsp>
- 2. 選擇Reports > Stock > Unified CCX Live Data > Agent > Agent CSQ Statistics Report。
- 3. 從「操作」(Actions)選單選項重新命名並儲存報告。

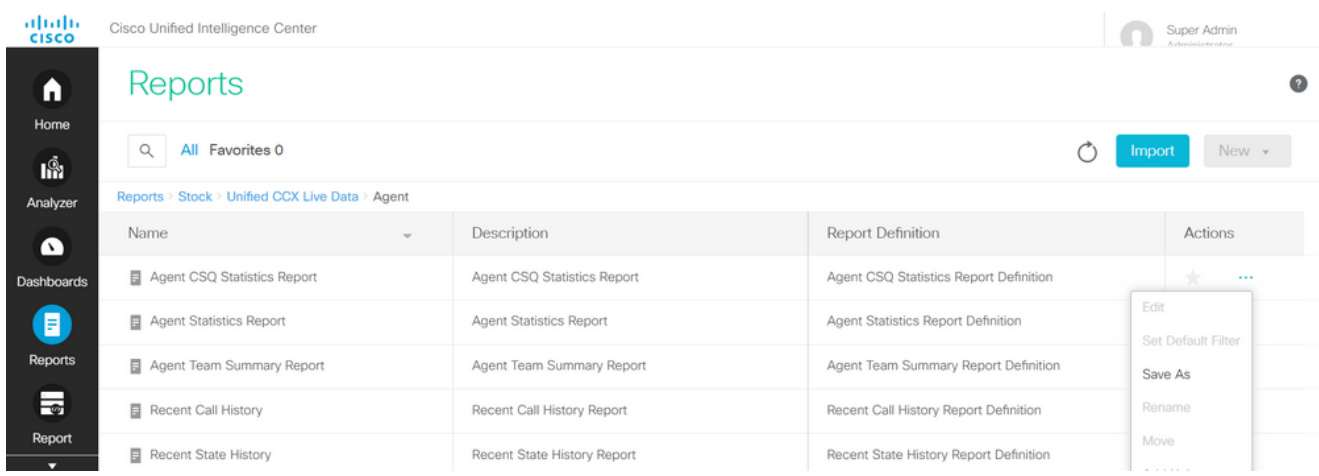

4. 導航到新儲存的報告位置。從操作選單選擇報表上的編輯。

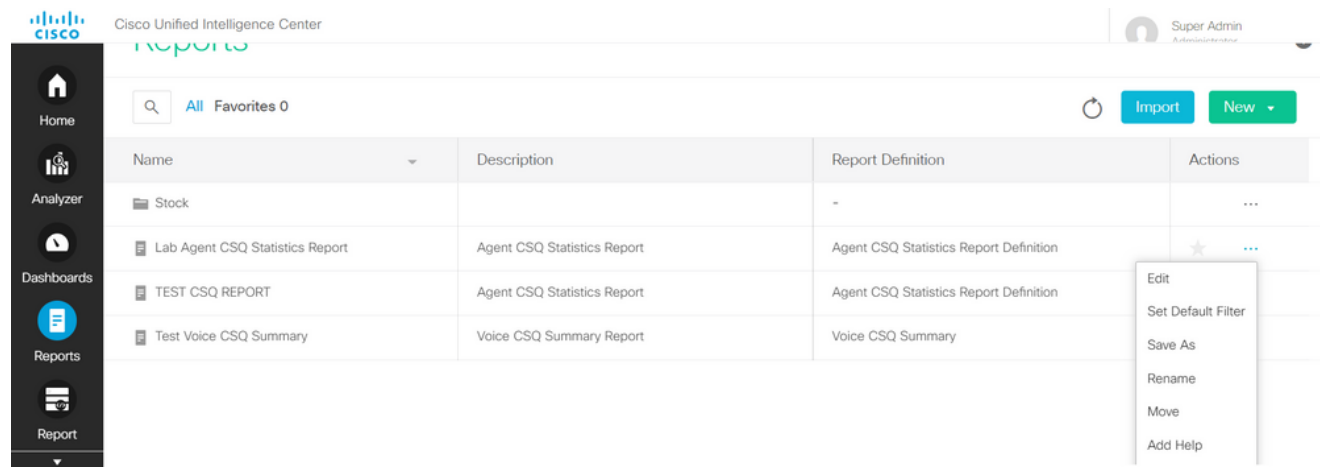

5. 按一下Next進入「管理檢視」(Manage Views)頁籤以自定義列檢視。

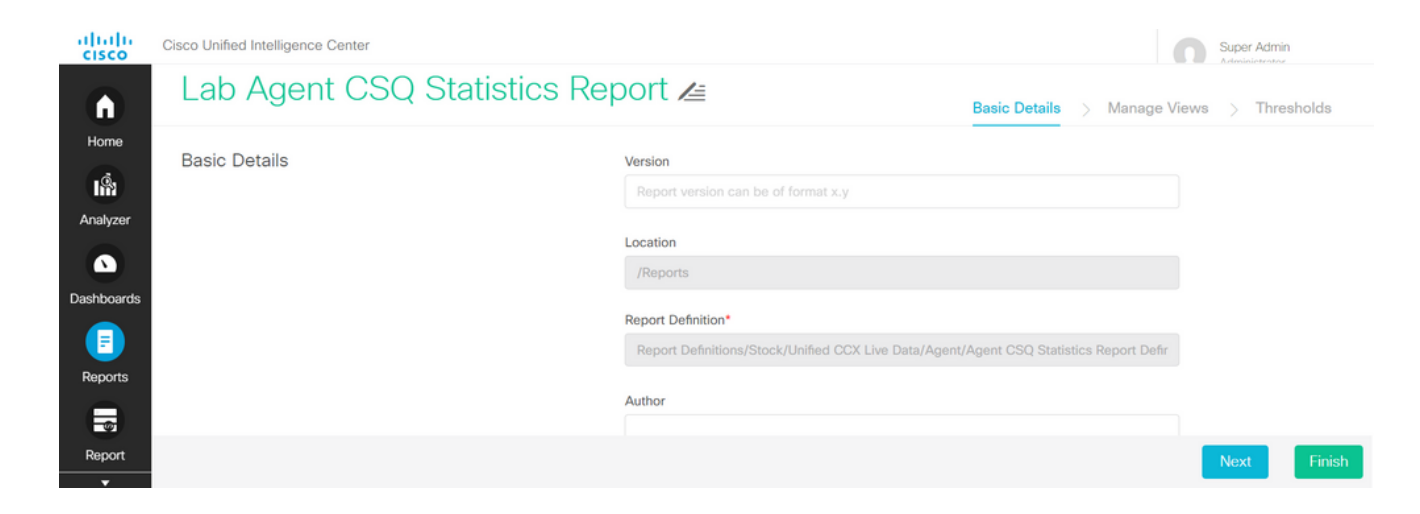

6. 對於預設網格檢視,從「操作」(Actions)選單中選擇「編輯檢視」(Edit View)。

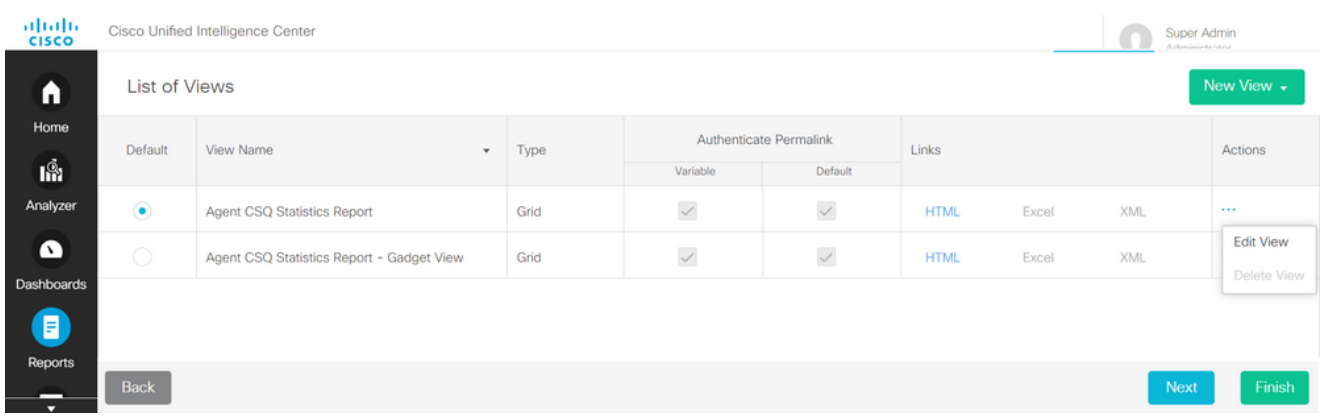

7. 選擇欄位名稱代理ID值,並將其從選定清單移至可用清單。

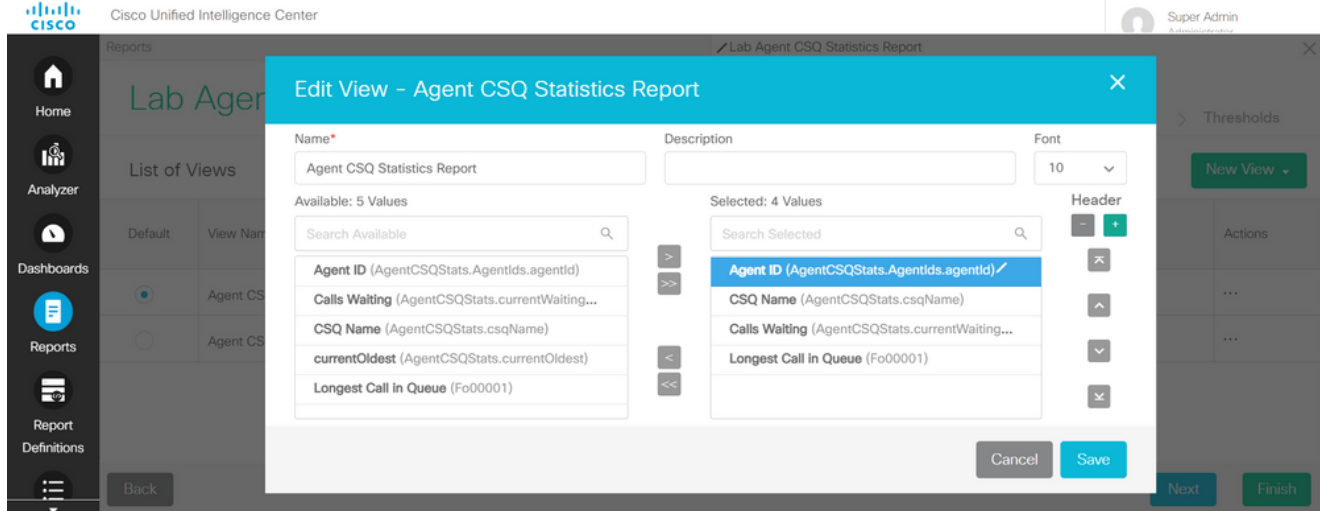

8. 請注意,所選清單只有三個值。

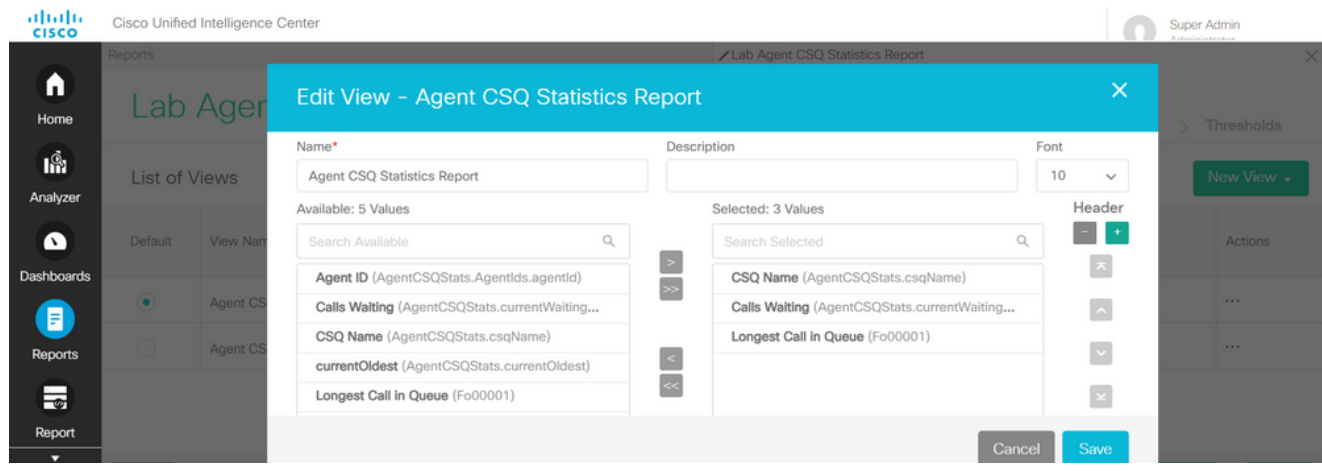

- 9. 儲存更改並按一下下一步以新增閾值。在Create New Threshold中選擇:
	- 作為呼叫等待的欄位
	- 運算子大於
	- 值為二

#### 10. 選擇填充顏色以突出顯示報表中設定的閾值(可選)。

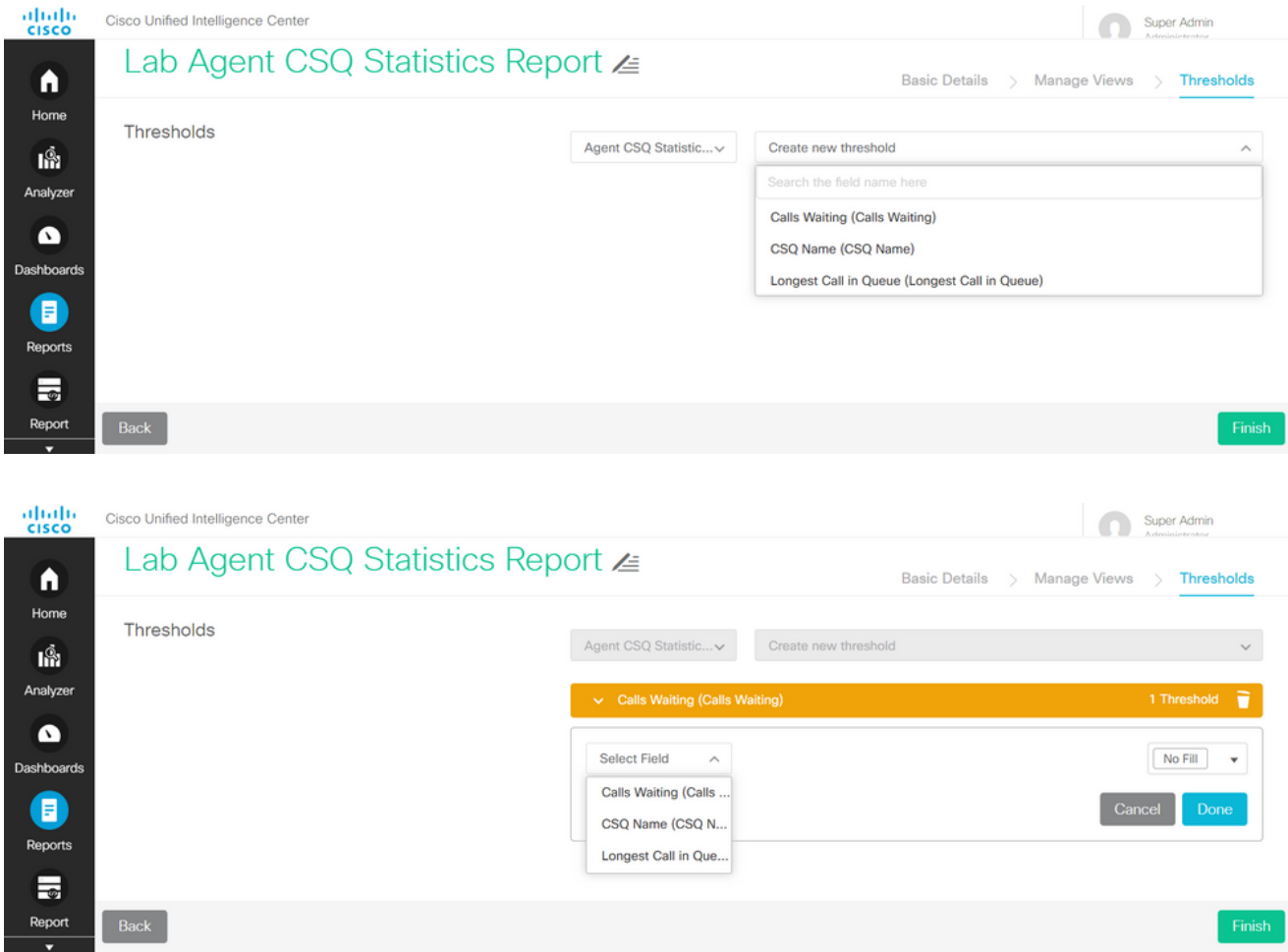

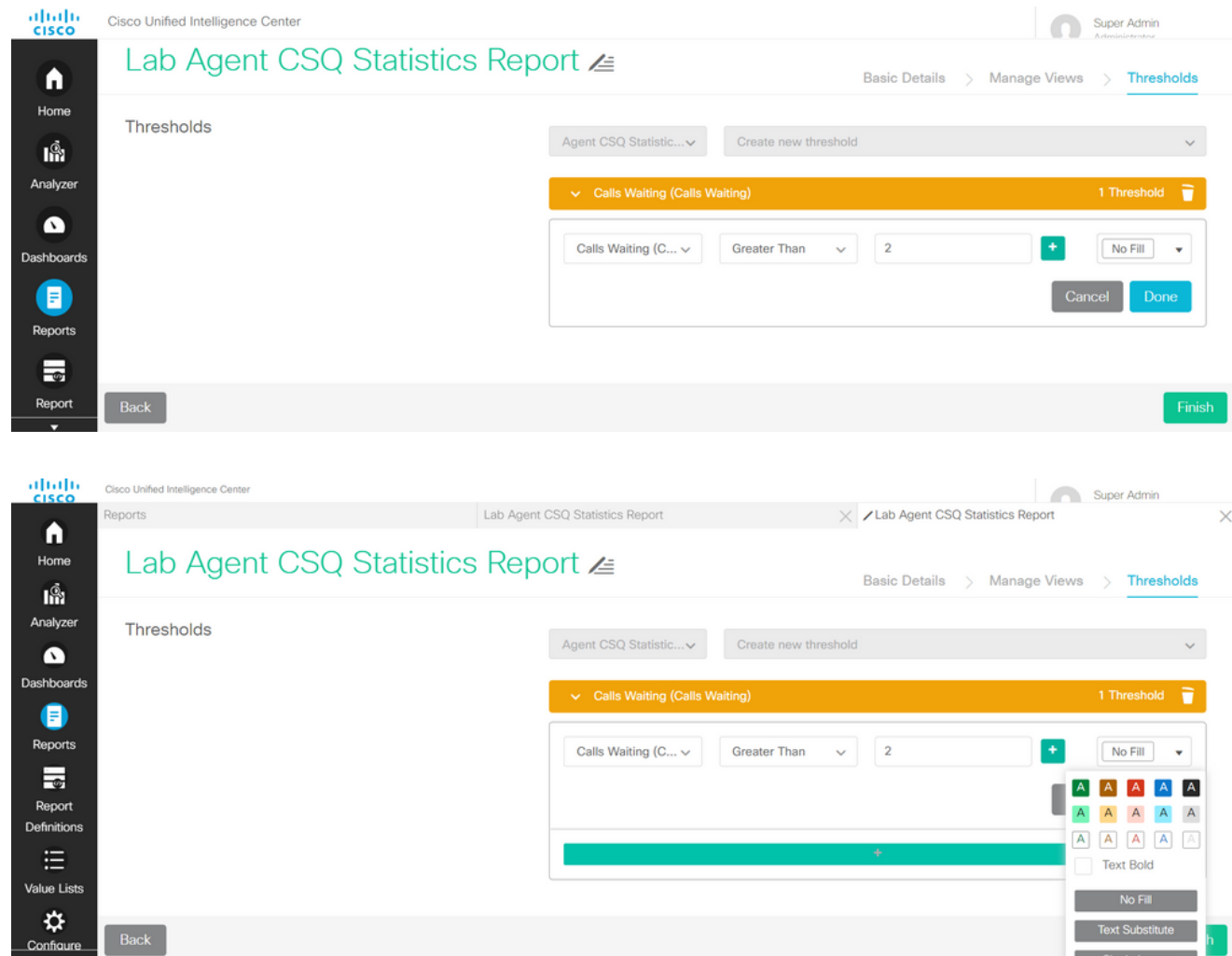

11. 按一下「Done」 完成.

# 驗證

運行報告並觀察到,報告顯示的CSQ中有兩個以上呼叫以紅色突出顯示,這些呼叫與修改後的檢視 和閾值相匹配。

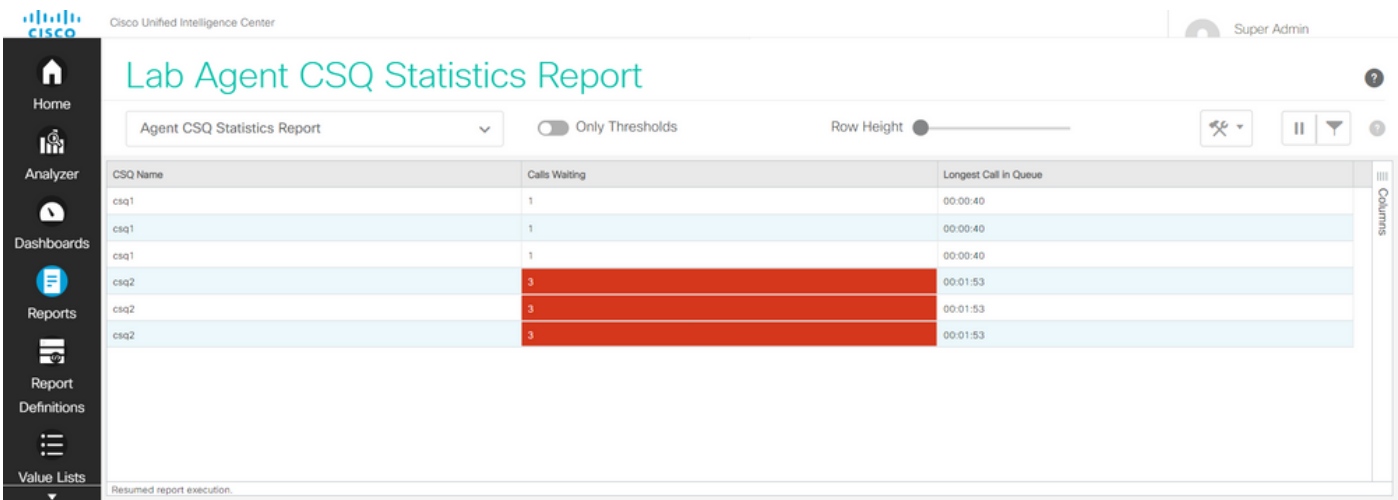

此外,選擇Only Thresholds以僅檢視等待呼叫超過兩個的CSQ。

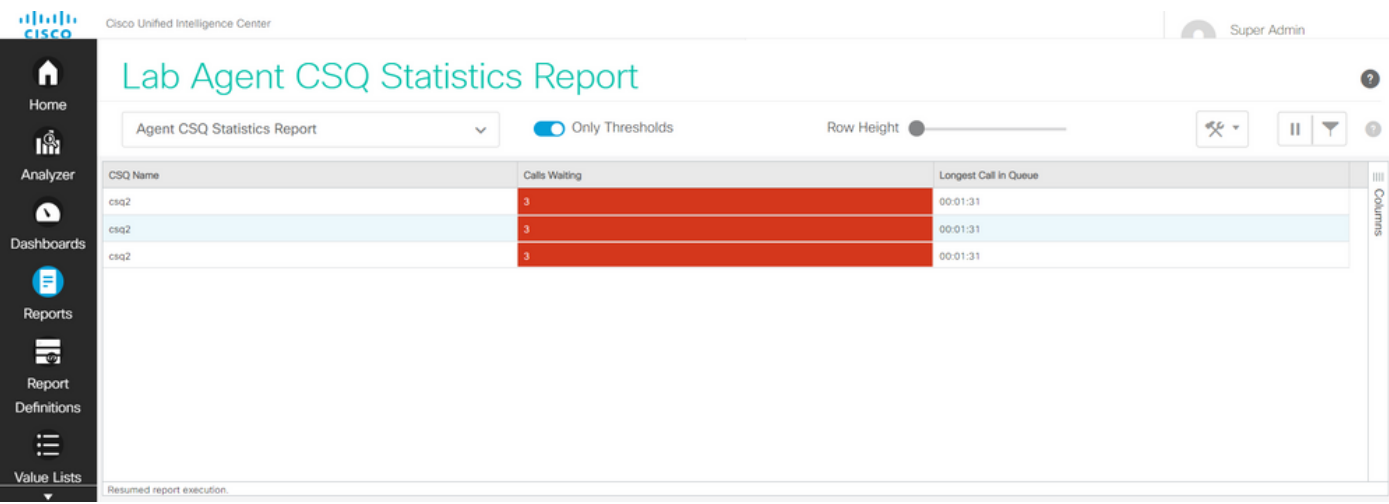

這樣,提供的測試方案需求就得到了滿足。

## 在Finesse上啟用自定義報告作為小工具

藉助修改的報告的「檢視ID」(View ID),修改的報告可以作為Finesse上的自定義小工具應用。要 獲取檢視ID,請返回報告。在「操作」選單中,選擇permalinks > first HTML連結。

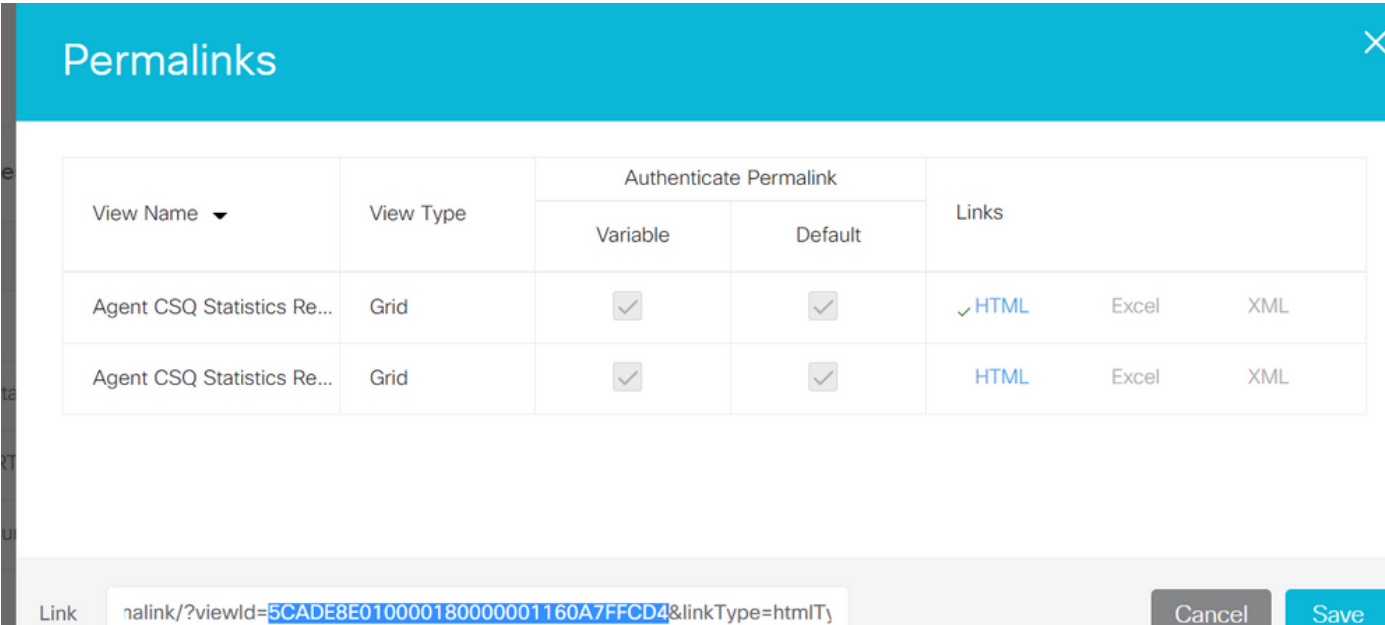

#### 從永久連結複製檢視ID。替換案頭佈局中存在的座席CSQ統計報表小工具上的檢視ID並儲存。

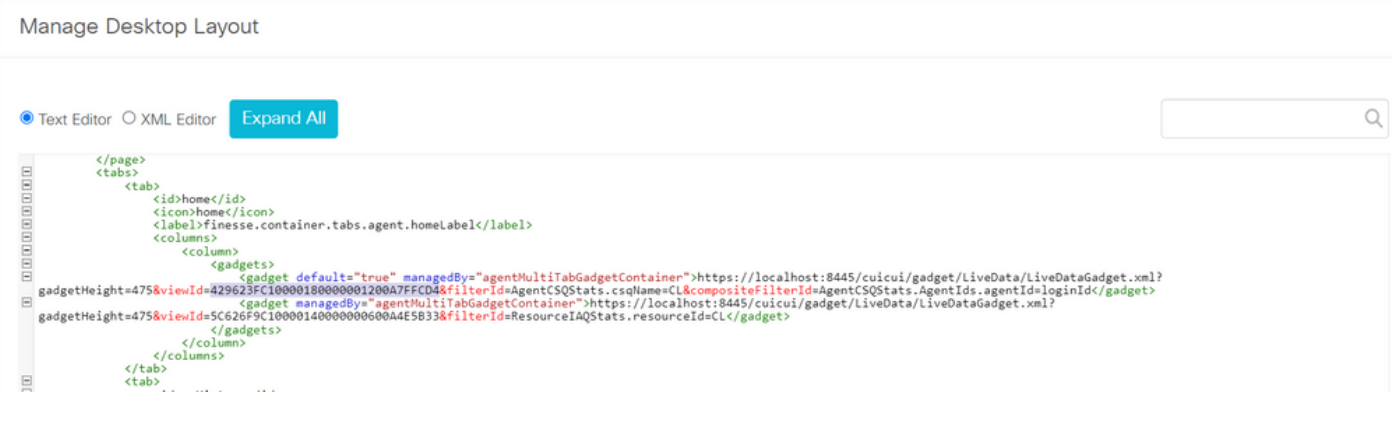

登入到finesse並測試該小工具。

#### 關於此翻譯

思科已使用電腦和人工技術翻譯本文件,讓全世界的使用者能夠以自己的語言理解支援內容。請注 意,即使是最佳機器翻譯,也不如專業譯者翻譯的內容準確。Cisco Systems, Inc. 對這些翻譯的準 確度概不負責,並建議一律查看原始英文文件(提供連結)。